# How can you install python on your windows system?

**Step 1:-**Download python from <a href="https://www.python.org/downloads/">https://www.python.org/downloads/</a>

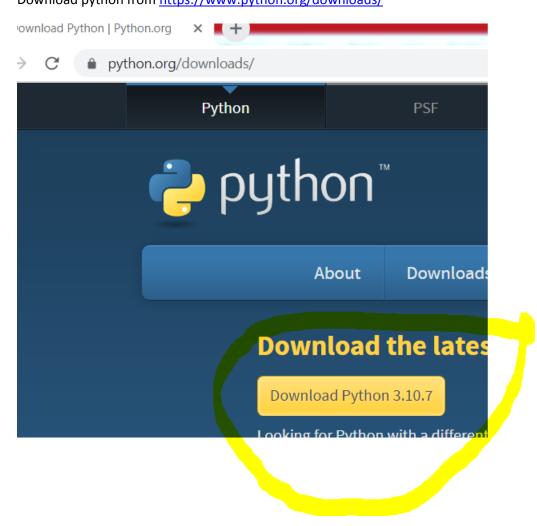

**Step 2:-** after download you will see following python-3.10.7-amd64.exe file , click on it and your installation will start.

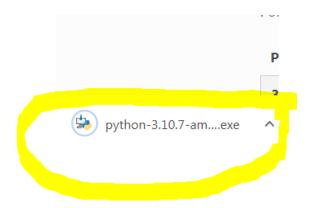

**Step 3:-** after click on .exe file your installation will start as shown below.

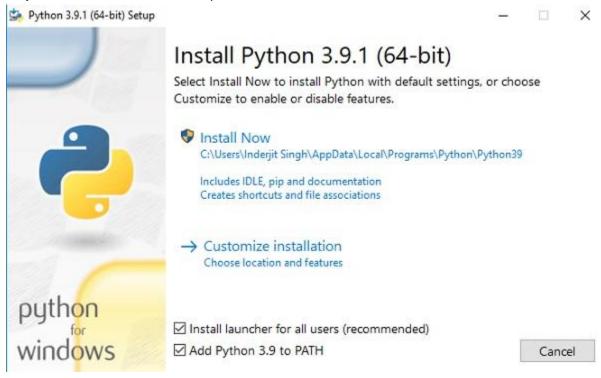

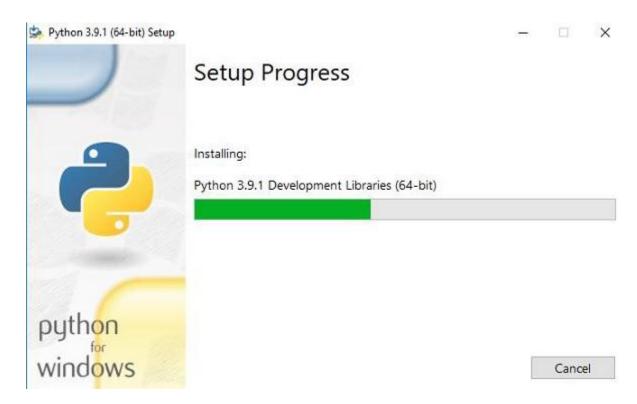

The installation process will take few minutes to complete and once the installation is successful, the following screen is displayed.

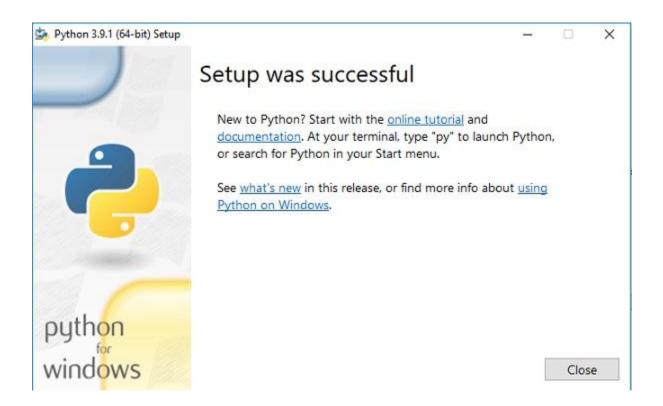

#### Step 4:- Verify Python is installed on Windows

To ensure if Python is successfully installed on your system. Follow the given steps -

- Open the command prompt.
- Type 'python' and press enter.
- The version of the python which you have installed will be displayed if the python is successfully installed on your windows.

```
C:\>python
Python 2.7.8 (default, Jun 30 2014, 16:03:49) [MSC v.
32
Type "help", "copyright", "credits" or "license" for (
>>>
```

# Now install visual code from <a href="https://code.visualstudio.com/download">https://code.visualstudio.com/download</a>

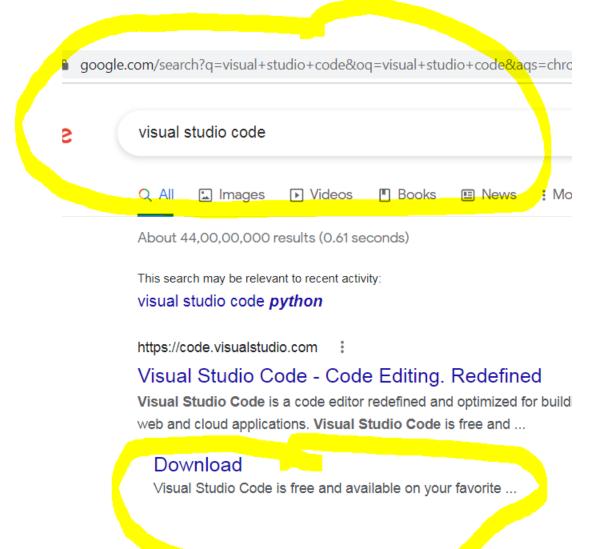

Now click on VSCodeUserSetup-x64-1.71.2.exe install it and

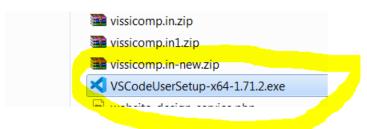

# After installation open it

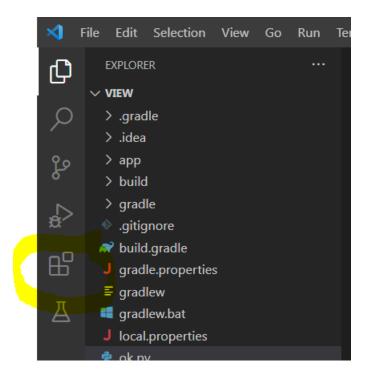

Left hand side click on extension & search python and click on python icon as shown below & install it.

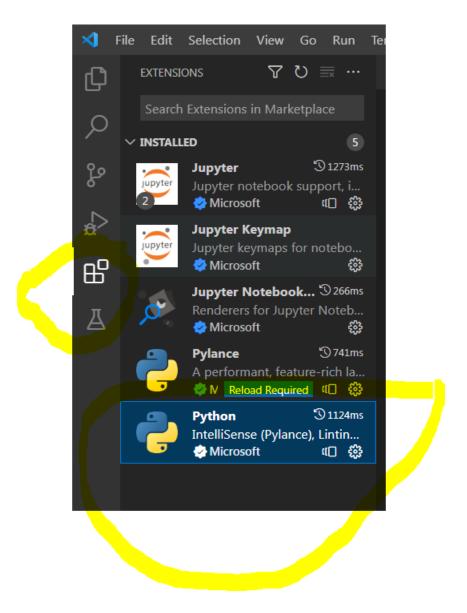

After python extension installation you go to File and click on new file and write code as shown below and save as hello.py

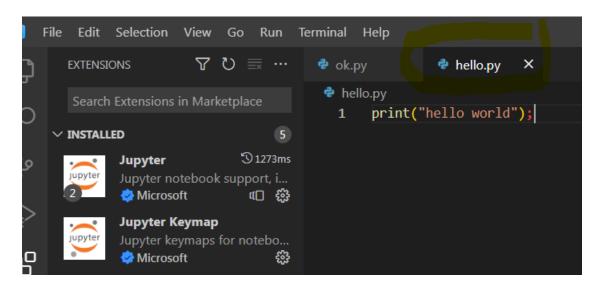

And save file name as hello.py as shown above.

### And then click on run and then click on start debugging

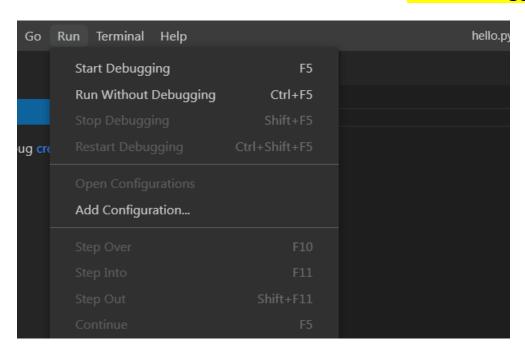

And then left hand side you will see Run and debug and To customize Run and Debug create a launch.json file.

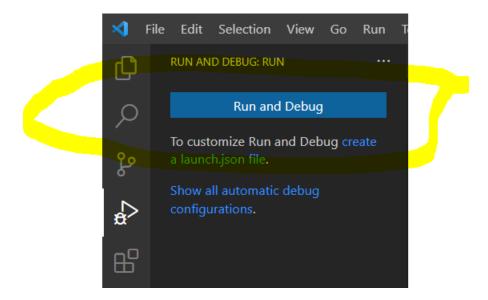

Here click on create a launch.json file. And then click on python File as shown below.

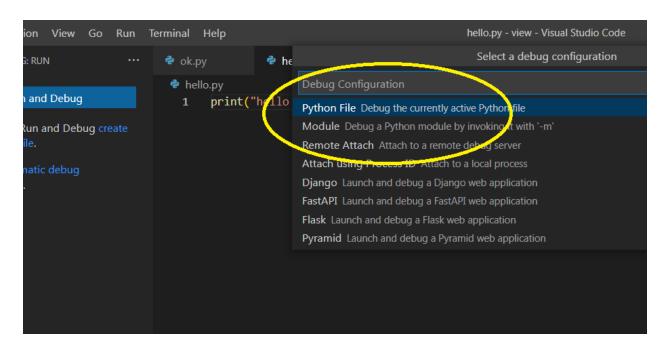

And after it you will see launch.json file as shown below:-

```
e ok.py
                hello.py
                                 {} launch.json X
.vscode > {} launch.json > Launch Targets > {} Python: Current File
           // Use IntelliSense to learn about possible attributes.
           // Hover to view descriptions of existing attributes.
           // For more information, visit: https://go.microsoft.com/fwlink
           "version": "0.2.0",
           "configurations": [
                    "name": "Python: Current File",
  8
                    "type": "python",
                    "request": "launch",
                    "program": "${file}",
 11
                    "console": "integratedTerminal",
                    "justMyCode": true
 13
```

Now just go to your hello.py file and Go to terminal as shown below

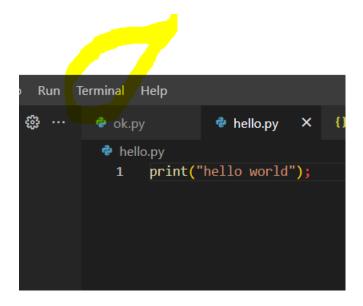

#### And at bottom you will see like this

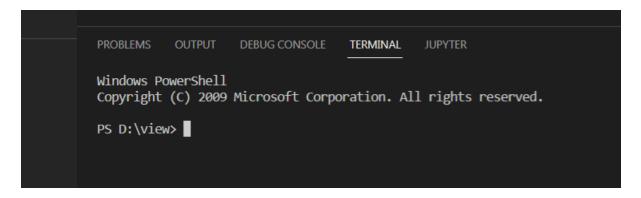

#### Here type

python hello.py as shown below

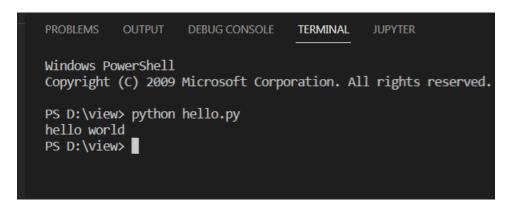

You will get output :-

Hello world.

Or you can run in command prompt also see following example:-

Here you first save hello.py file in your view folder and after that you will go to your view folder by using command

# Open command prompt:-

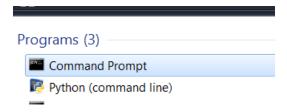

#### Then

# Cd view

And then you will type command python hello.py
As shown below.

```
C:\Windows\system32\cmd.exe
Microsoft Windows [Version 6.1.7600]
Copyright (c) 2009 Microsoft Corporation
C:\Users\OM>d:
D:\>cd view
D:\view>python hello.py
hello world
```